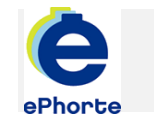

## SETTE OPP E-POST

Importsenter gir deg anledning til å drive dokumentfangst ved å importere e-post. For alle brukere som registreres i systemet, vil det automatisk bli opprettet en importsentral for import av e-post.

TIPS

# ePHORTE

VEILEDNING 11 SETTE OPP E-POST

Hovedarkivet, NTNU

# SETTE OPP E-POST

### **1 I Outlook**:

Lag deg en undermappe under mappen Innboks som for eksempel kan hete ephorte

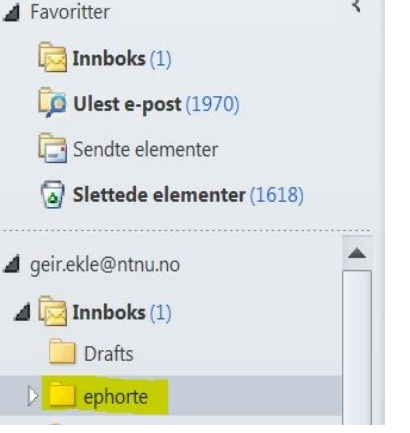

Overfør e-poster som skal registreres i ePhorte til den mappen du nå har opprettet.

## **2 Oppsett ePhorte**

ePhorte må gis tilgang til den mappen med e-poster du har opprettet i Outlook.

### Klikk **Adm verktøy** i ePhortes venstremeny.

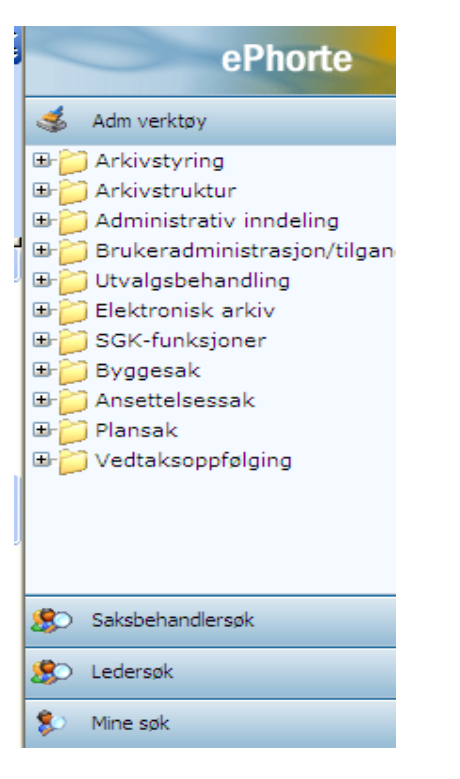

**3** Velg **SGK-funksjoner**, **Importsentral** og **Private importsentraler**.

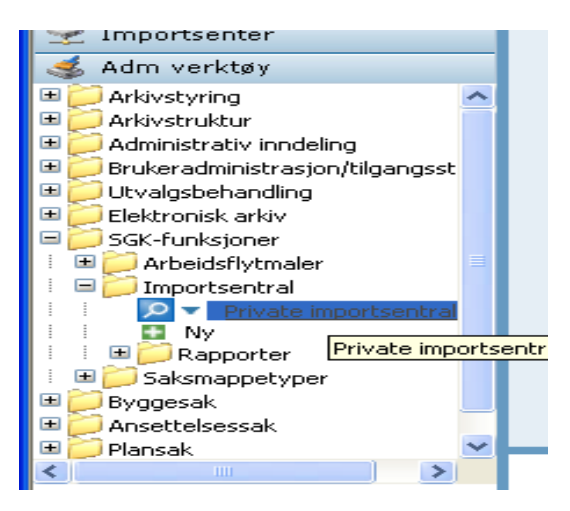

Du vil da få følgende bilde opp i resultatvinduet (øvre høyre del av skjermbildet):

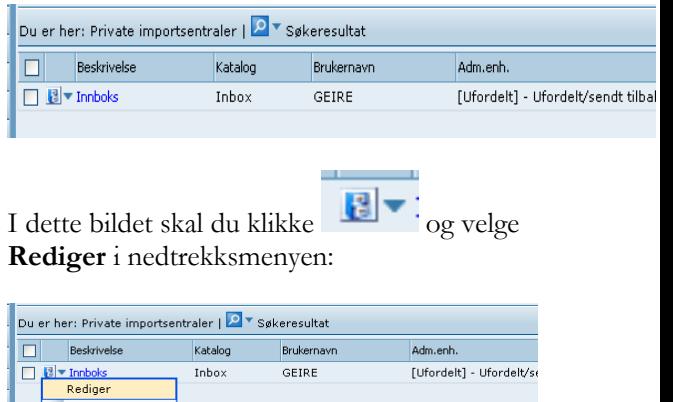

**4** I bildet som kommer opp må du sjekke følgende:

Slet Endre passord Slett passord

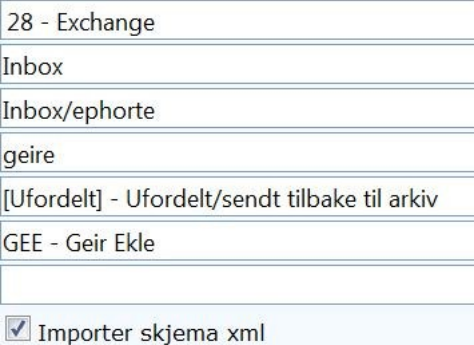

**Type**: Her skal du velge server som din e-postkonto er tilknyttet. 28-Exchange gjelder for de fleste brukere.

**Beskrivelse:** Fritekst. Hvordan du vil benevne din importsentral i ePhorte for e-post.

**Katalog**: Skal alltid være følgende oppsett: Inbox/ $\leq$ navn på mappe $\geq$ Eksempel: Inbox/ephorte

**Brukernavn**: Brukernavn i små bokstaver.

**Adm. enhet**: Alltid Ufordelt. Din private e-post skal ikke fordeles til noen enhet.

Husk å velge "Lagre" når du er ferdig.

#### **5 Passord**

Klikk på nytt og velg først **Slett passord**, deretter velg **Endre passord** i nedtrekkmenyen:

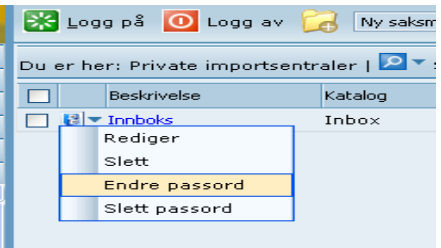

**Gammelt passord**: Ikke skriv noe på denne linja.

**Nytt passord**: Skriv inn det passordet du bruker på e-postklienten din (samme passord som du benytter når du logger deg på PCen – Windows påloggingspassord).

**Gjenta nytt passord**: Skriv inn det samme passordet igjen.

Velg OK.

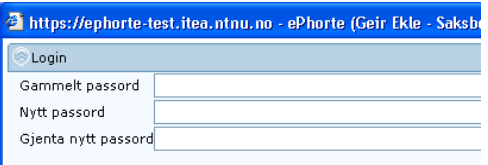

#### **6 Nå er importsentralen satt opp**

Gå til Importsenter i venstremenyen i ePhorte og gjør oppslag. I ePhorte får du nå visning av e-poster i den mappa du opprettet i Outlook.

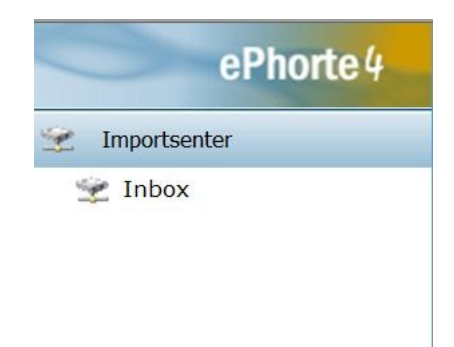

Spørsmål? [ephorteadmin@adm.ntnu.no](mailto:ephorteadmin@adm.ntnu.no) Brukerstøtte Hovedarkivet